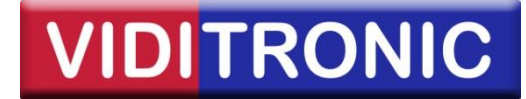

## **3 tips ved opsætning af Hikvision IP kameraer**

Denne guide beskriver følgende indstillinger:

- 1. Aktivering af kameraer med firmware v5.3.0+ via SADP IP finder
- 2. Deaktivering af låsning ved ugyldig indlogning
- 3. Fjernelse af navn og dato i kameraets billede (OSD)

## **1. Aktivering af kameraer**

Trin 1: Åben Hikvision SADP IP finder (nyeste version kan hentes [her\)](http://www.viditronic.dk/data/Hikvision_SADP.exe).

**Trin 2:** Marker et eller flere kameraer på listen over fundne kameraer.

**Trin 3:** Angiv en ny adgangskode (8-16 tegn) og tryk OK.

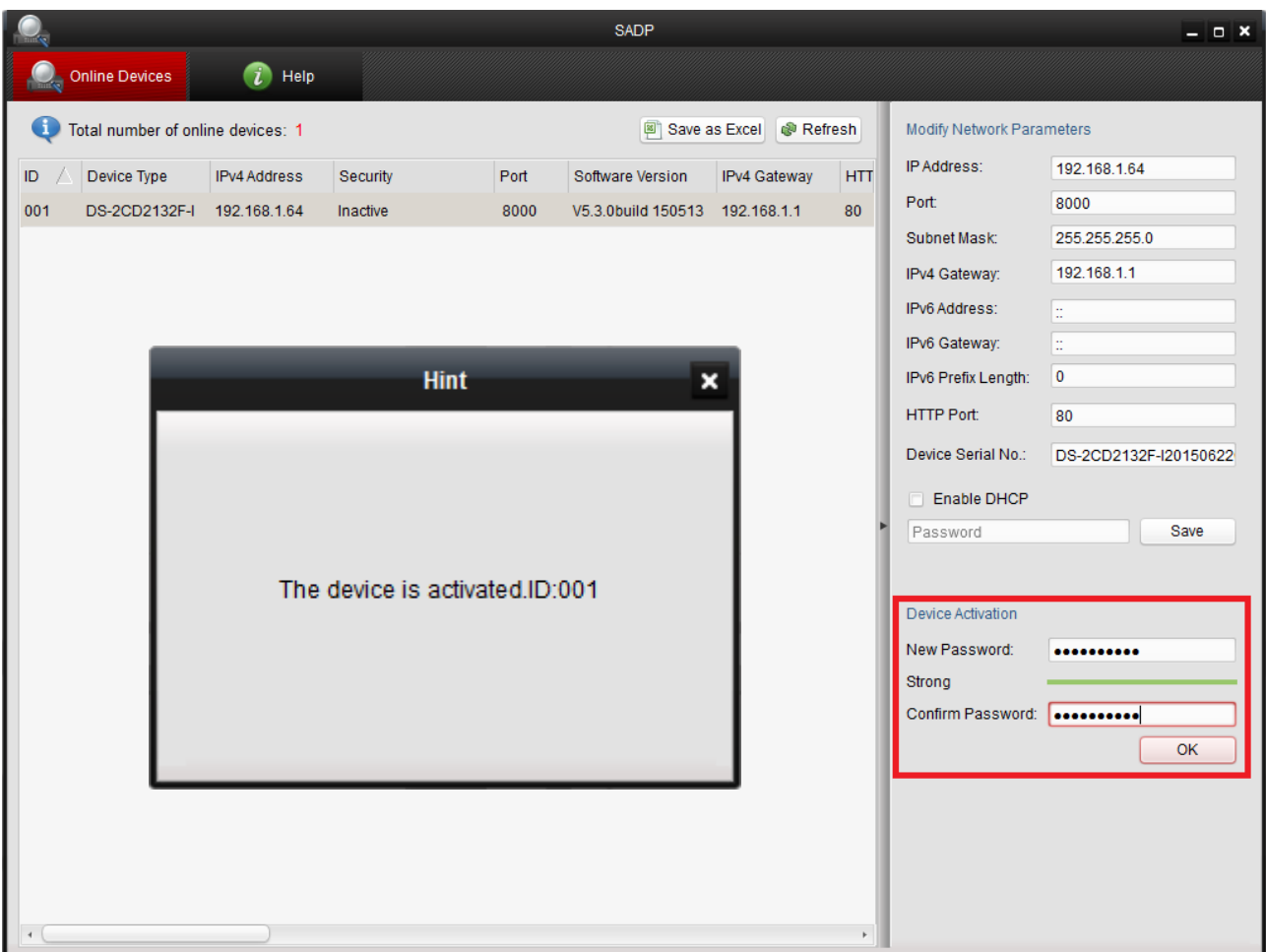

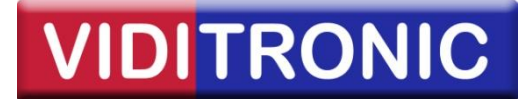

## **2. Deaktivering af låsning**

**Trin 1:** Åben en browser, indtast kameraets IP adresse og tryk Enter.

**Trin 2:** Indtast login oplysninger og tryk Enter.

**Trin 3:** Klik på Konfiguration -> Avanceret konfiguration -> Sikkerhed -> og vælg derefter fanen "Sikkerhedstjeneste".

**Trin 4:** Fjern fluebenet i feltet "Aktiver låsning ved ugyldig indlogning" og tryk Gem.

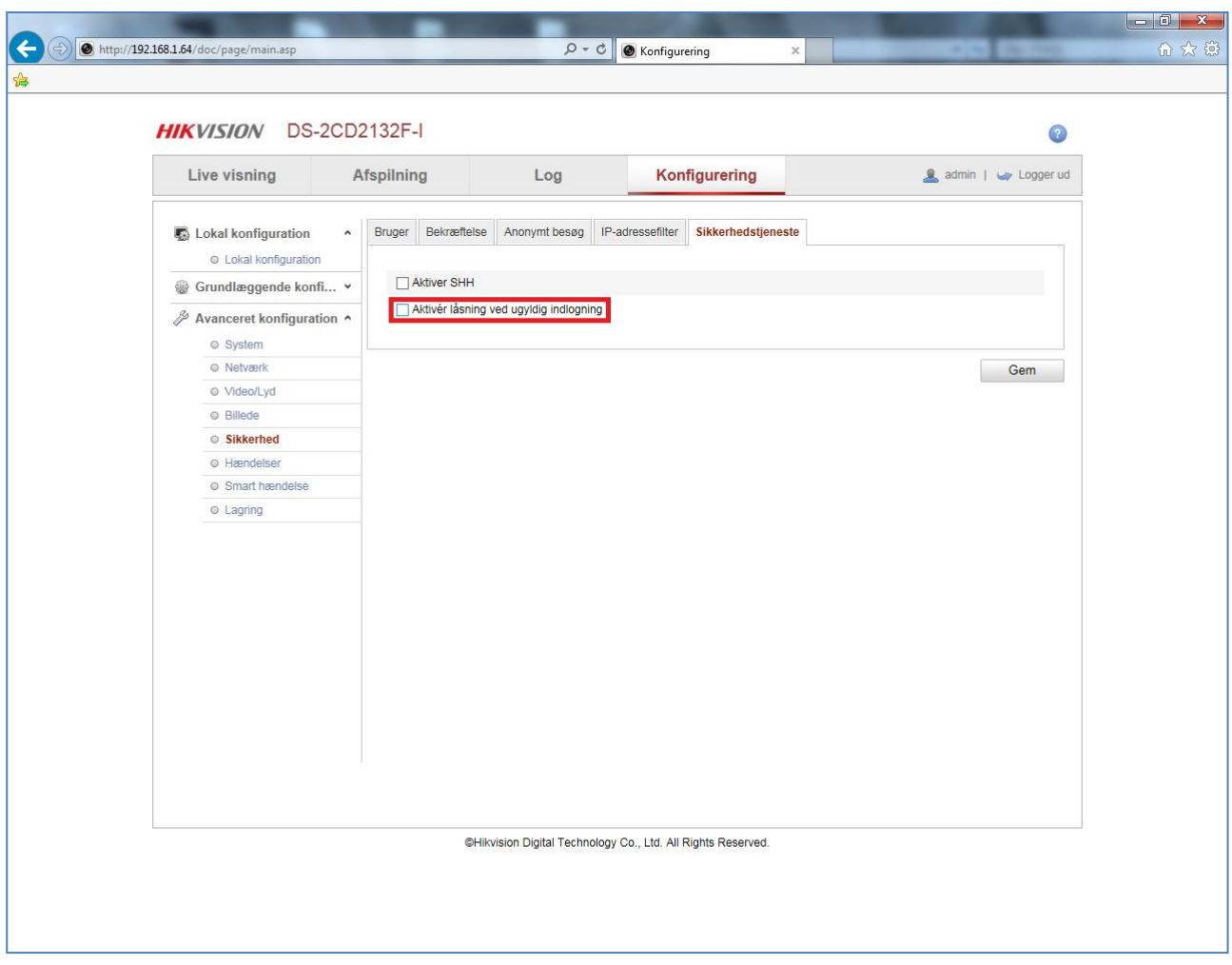

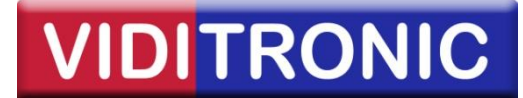

## **3. Fjernelse af navn og dato**

**Trin 1:** Åben en browser, indtast kameraets IP adresse og tryk Enter.

**Trin 2:** Indtast login oplysninger og tryk Enter.

**Trin 3:** Klik på Konfiguration -> Avanceret konfiguration -> Billede -> og vælg derefter fanen "Indstillinger for OSD".

**Trin 4:** Fjern fluebenene i felterne "Vis navn" og "Vis dato" og tryk Gem.

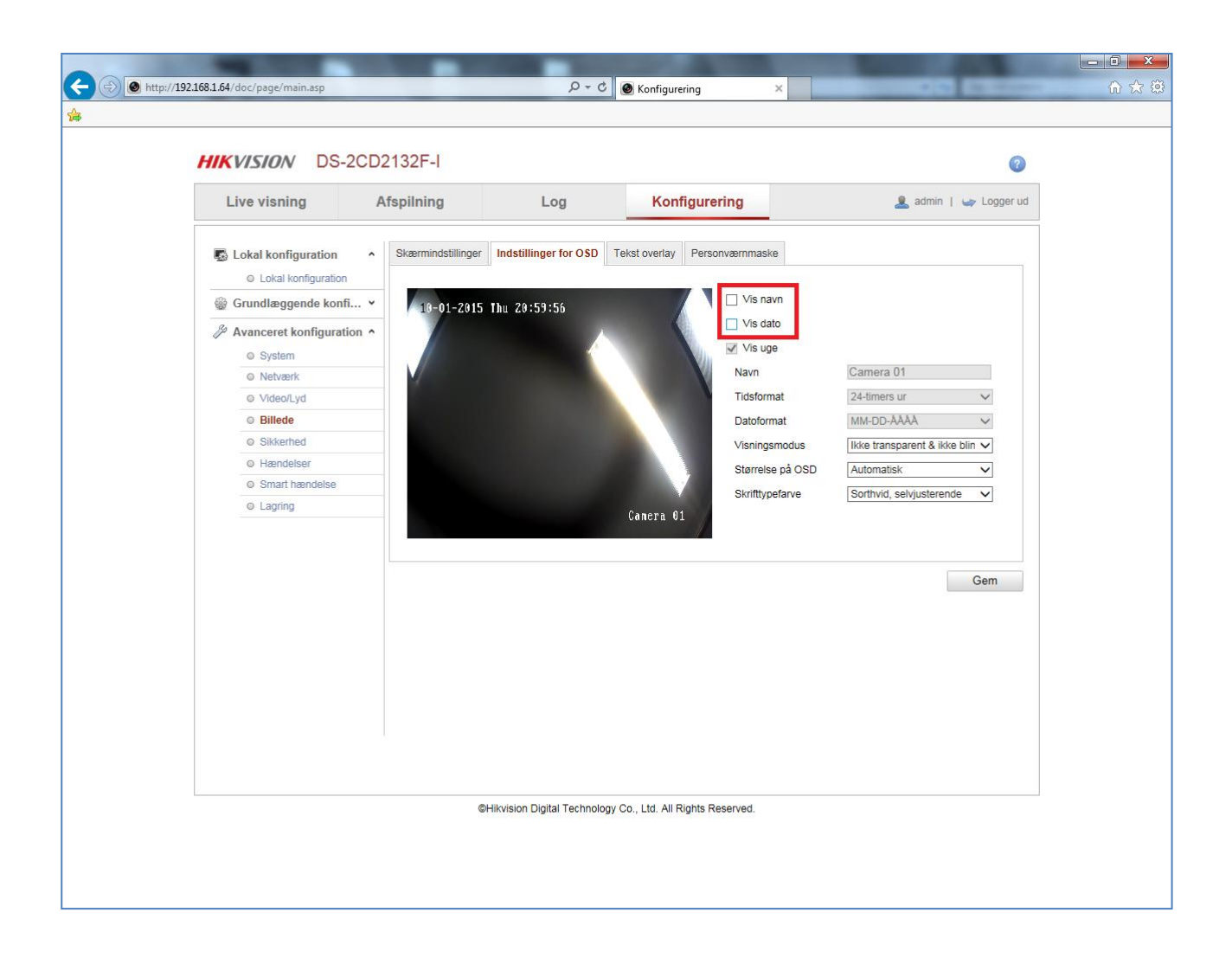